# **Camera Block Firmware Upgrade Only Applicable for these models.**

AUTODOME IP starlight 7000i (NDP-7512-Z30xx) MIC IP starlight 7100i (MIC-7522-Z30xx) FW 7.80.0128 (or higher)

23 April 2021

**Classification:** Public

# **Camera Block FW Upgrade**

## **System Requirements**

- Web Browser: Microsoft Internet Explorer 11 or Mozilla Firefox; DirectX 11;
- Bosch MPEG-ActiveX 6.33 and Configuration Manager 6.20 or higher

### **Overview**

The upgrade takes place in multiple steps.

#### **Step 1: Upgrade the FW– Using either CM or Web Browser**

1. Follow the standard FW upgrade process using the 7.80.0128 (or higher).

#### **Step 2: Camera block FW upgrade - This step must be initiated using the Web Browser.**

- 1. The NDP-7000i camera block FW version will be 0205 after the FW upgrade is completed.
- 2. The MIC-7100i camera block version has not changed from the version that was in 7.72.008 (0105). So it is not necessary to upgrade the camera block again.

#### **IMPORTANT:**

- Neither the Live page nor the Live preview window will refresh during the camera block FW upgrade, since no video is available for during this time. **Video recording is not possible during this process.**
- Make sure the camera has power continuously. (**Do not remove power to the camera during the upgrade**)

# **Camera Block FW Upgrade - Continued**

- 1. Browse to **the CONFIGURATION>SERVICE>LOGGING>EVENT LOGGING**; and then select **NOTICE** from the **CURRENT LOG LEVEL** drop down box. This is required to be able to see the progress of the FW upload.
- 2. In the URL field in the camera's Configuration page, type the text that follows: **http://<IPAddress>/Settings.html#page\_cam\_upload**
- 3. The "**Camera module upload**" window appears and the current version of the camera block FW version is checked.
	- If the FW upgrade isn't needed or isn't applicable, then the message "**Camera upload possible: 0**" is displayed and the Start Upload button is disabled.
	- If an upgrade is required, the message "**Camera upload possible: 1**" will be displayed and **Start Upload**  button will be available.

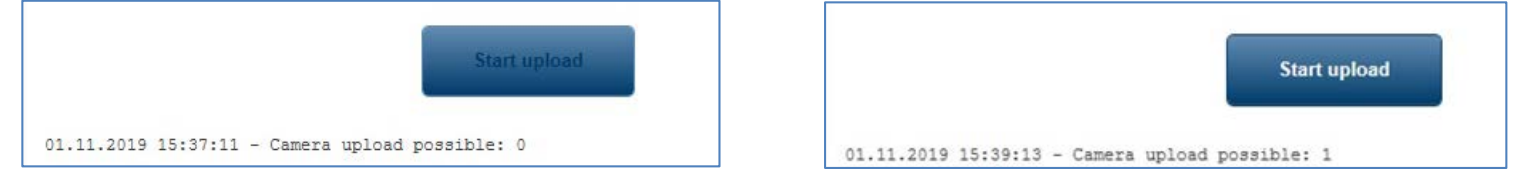

4. Click **Start upload.** The camera begins the firmware upload cycle which will take approximately 5 minutes.

– **Do not navigate to another GUI page and Do not remove power to the camera!**

- 5. The progress of the FW upload is tracked and updated in the web browser (Sample screen shots on the next page are examples of the start and completion of the process. Do not navigate to another GUI page and Do not remove power to the camera!
- **6. IMPORTANT:** The progress percentage eventually reaches the bottom of the log page, but **does NOT automatically scroll the page up, so this could give the impression that the FW upgrade has stopped!**
	- a) Do not reboot the camera if it appears that the update has stopped at any value less than 100%. Either scroll down the log page periodically to check the progress, or **WAIT until after the camera block reboots and shows LIVE video again.**
	- b) It is possible to confirm that the video is live by using the PTZ controls to move the camera.

## **Camera Block FW Upgrade - Continued**

Example of just part of the FW upgrade. As noted above, the end of the process is only visible by manually scrolling down through the log page.

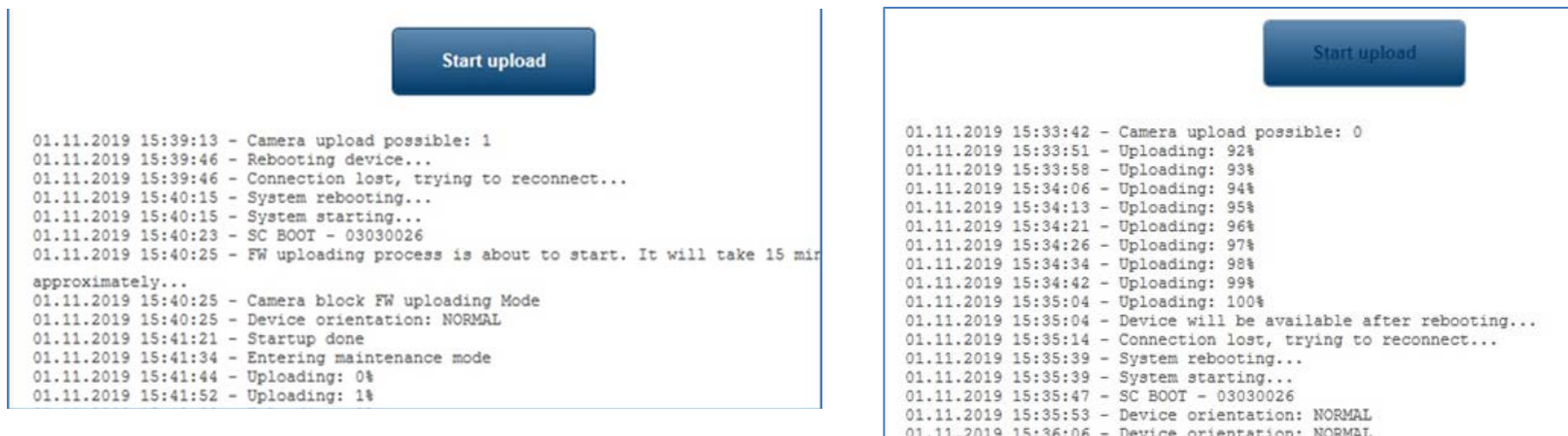

#### **Step 3: Factory Default**

#### **a) Browse to the Installer Menu and default the System controller settings using the Restore button.**

01.11.2019 15:36:06 - Startup done

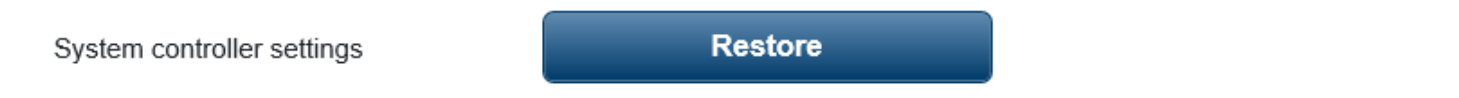

#### **NOTES:**

- 1. If an older version of FW is required for VMS compatibility, **then perform the System controller default prior to downgrading to the older FW.** This is because the older FW will have the incorrect Defaults.
	- a) The camera block FW will remain at the new version, so all video improvements implemented in the camera block are still applied with older CPP7.3 versions.